## sage Pastel Partner Accounting

# **Install Guide**

### Migration guide

#### **Contents**

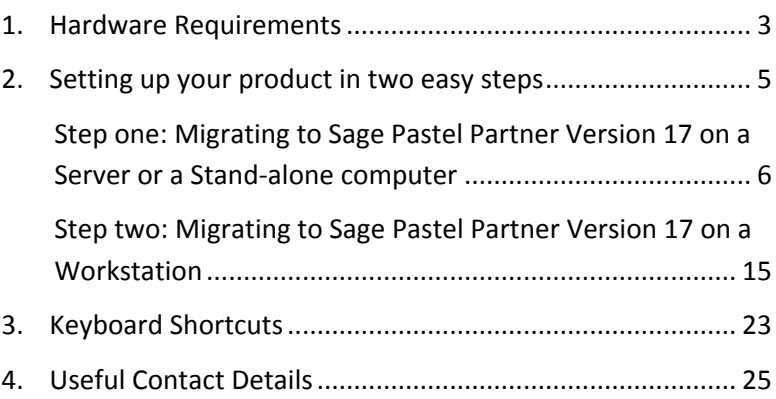

Welcome to Sage Pastel Partner Version 17.

Thank you for choosing Sage Pastel as your accounting software, support and service provider. This Sage Pastel Partner Version 17 installation guide assists you with the smooth and effortless installation of your accounting software, providing you with easy to follow, step-by-step instructions.

#### <span id="page-2-0"></span>1. Hardware Requirements

These are the hardware and operating system software requirements for the system:

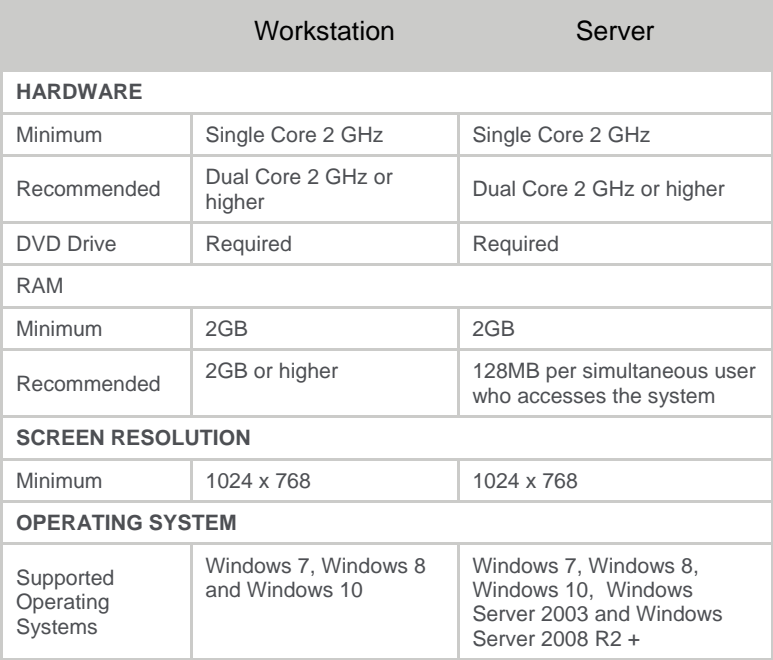

- *Microsoft Office integration and email functionality requires you to have Microsoft Office version 2000 or above installed on your workstation.*
- *Windows XP Operating System - NO LONGER SUPPORTED*

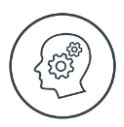

● *Microsoft will no longer support Windows XP Operating System. This means Windows XP users will not receive Microsoft software updates, including security updates that help protect your POS system from viruses, spyware and other malicious software. If you are currently operating a Windows XP Operating System, we recommend you move to a supported operating system so you can continue operating in a secure environment. In moving to a new operating system, if your POS system also runs in Windows XP, we suggest you contact your primary support provider to discuss compatibility of your POS system with the new operating system.*

#### <span id="page-4-0"></span>2. Setting up your product in two easy steps

- **Step One** Migrating to Sage Pastel Partner Version 17 on a Server or a Stand Alone computer
- **Step Two** Migrating to Sage Pastel Partner Version 17 on a Workstation

#### <span id="page-5-0"></span>**Step one: Migrating to Sage Pastel Partner Version 17 on a Server or a Stand-alone computer**

When you open Pastel you will receive a notification that there is an upgrade.

Click on the **Download** button to download the installation files for the upgrade.

Once the download is completed, click on the **Run** button to start the installation.

The Welcome screen will display.

Click **Next** to continue.

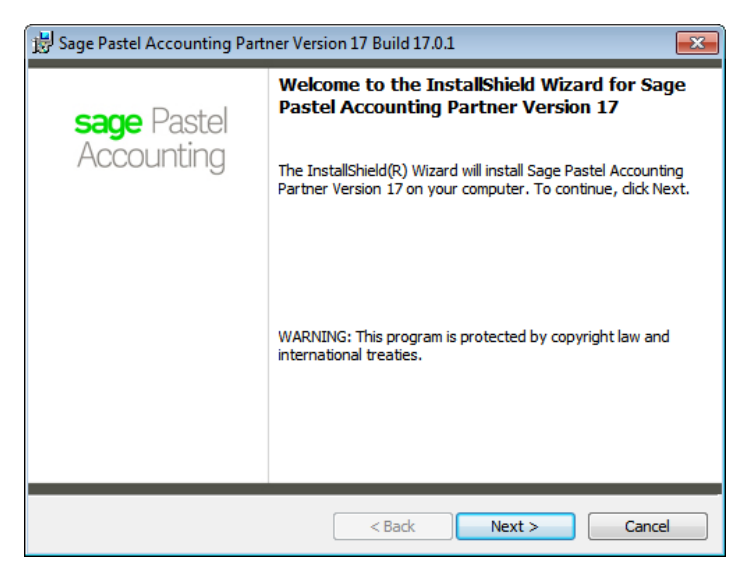

The next screen that displays is the **License Agreement** screen:

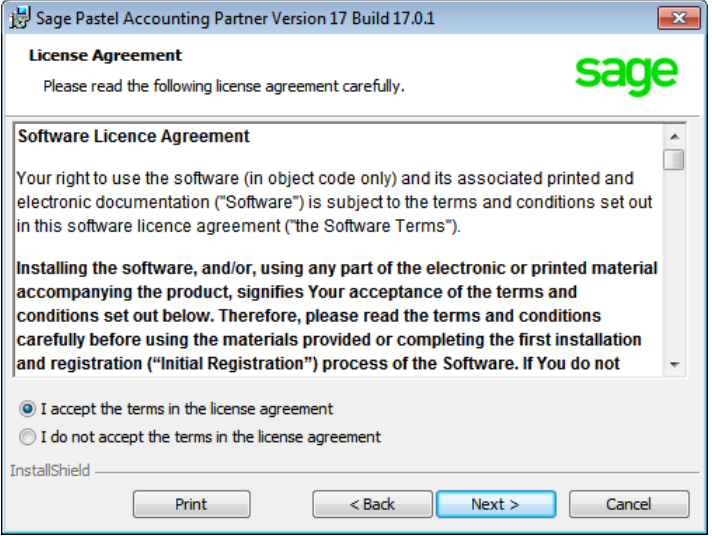

Read the Licence Agreement, and select **"I accept the terms in the license agreement"**. The installation will not continue unless you accept the license terms.

Click on the **Next** button to continue.

Note that you can click the **Back** button at any time to review earlier screens.

The **Setup Type** screen displays:

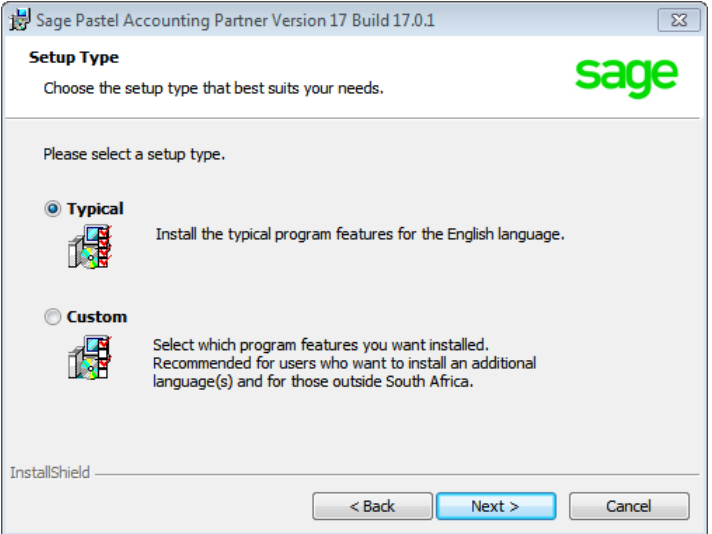

A **Typical** installation will install the program in English. If you wish to install additional languages or demo companies for alternative countries, select the **Custom** option.

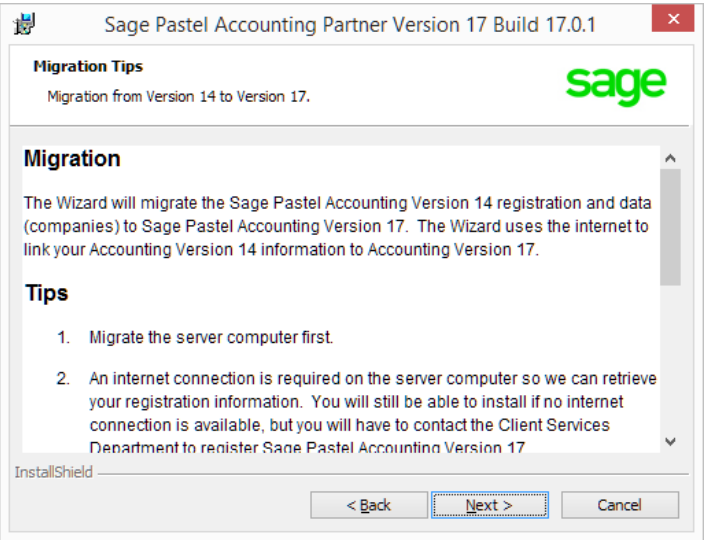

Read through the **Migration Tips** screen to understand the process of migrating your Version 14 to Version 17.

Click on the **Next** button to continue.

On the screen that displays, confirm your registration details and click on the **Next** button to continue.

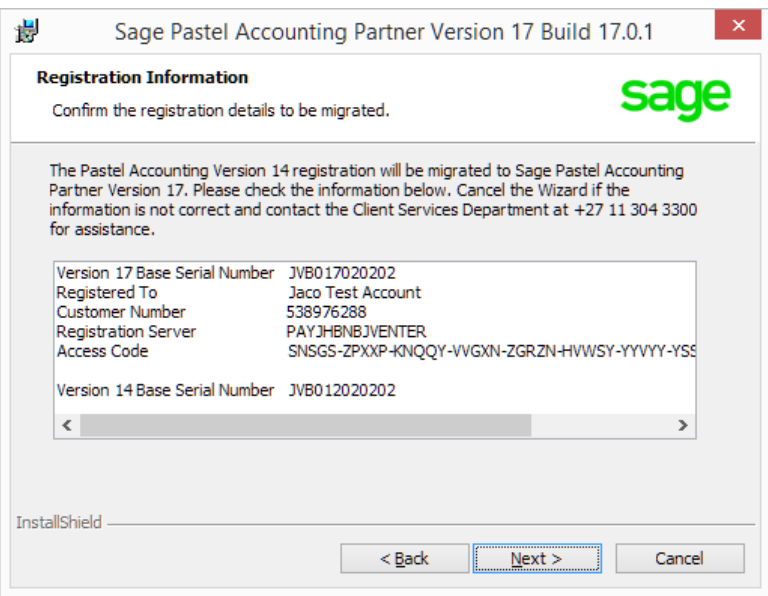

If the system cannot locate your registration details, the following screen displays.

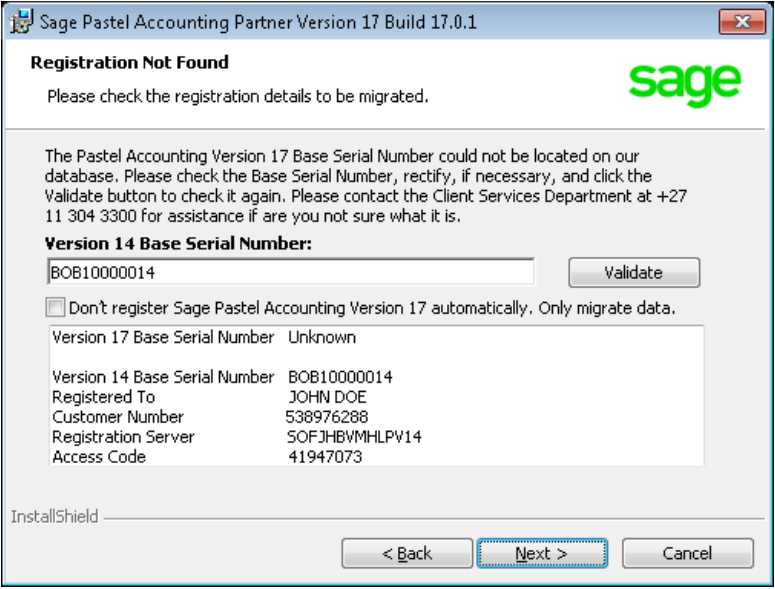

Enter your **Version 14 Base Serial Number** and click on the **Validate** button.

If the validation is successful, the following screen will display. If the validation was unsuccessful, please contact the Client Services Department.

You can alternatively select to check the check box **Don't register Sage Pastel Accounting Version 17 automatically. Only migrate the data.**

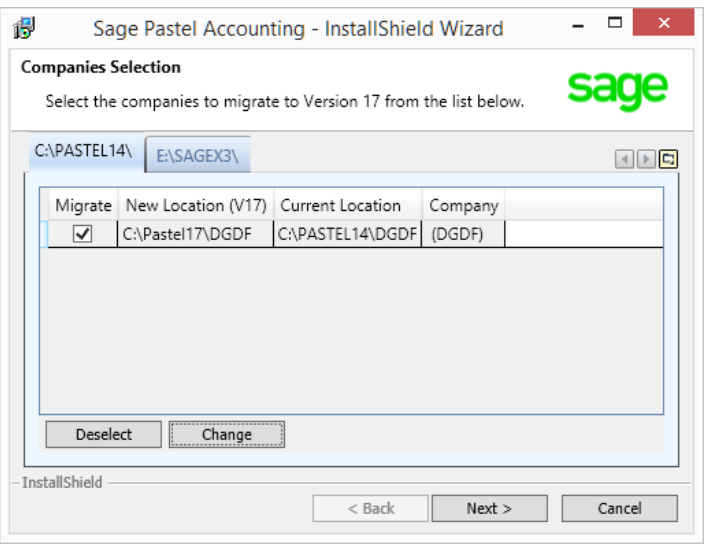

All Version 14 companies will automatically be selected for the migration. If you wish not to migrate a company, uncheck the check box under the **Migrate** column.

If you select not to migrate a company, you will need to manually copy the company to the new location and add the company in Pastel Version 17.

You can change the **New Location** of the company by clicking on the **Change** button and selecting a new location.

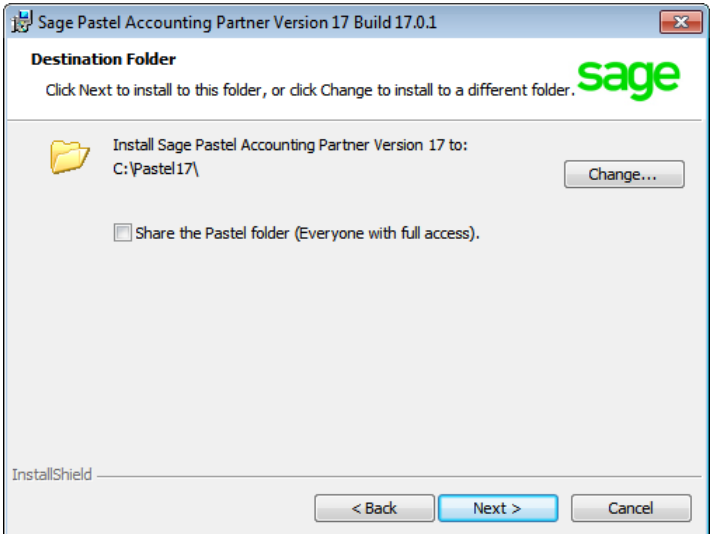

You would typically only select to share the Pastel folder when installing in a multi-user environment.

Click on the **Next** button to continue.

The Ready to Install the Program screen displays.

Click the **Install** button to begin the installation.

The system displays a progress indicator:

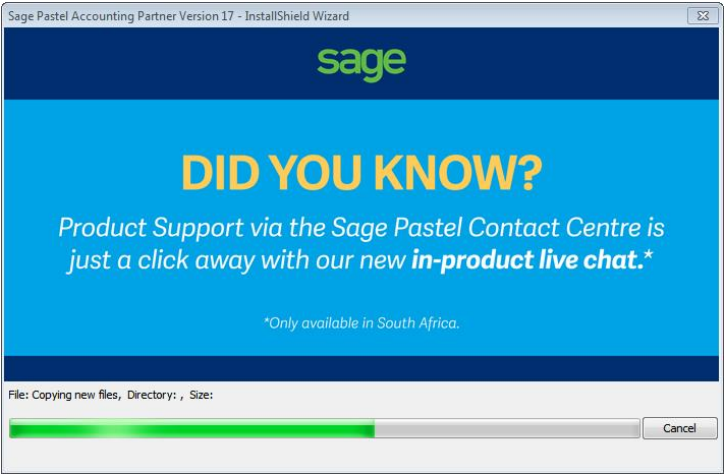

Once the installation completes, the **InstallShield Wizard Completed** screen displays:

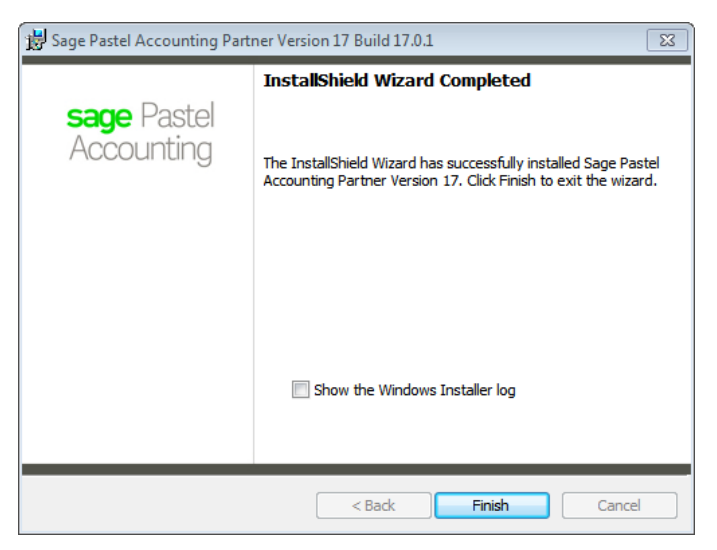

Click on the **Finish** button to complete the installation.

In a Stand-alone environment, open Pastel and continue to process.

In a multi user environment, proceed to step two.

#### <span id="page-14-0"></span>**Step two: Migrating to Sage Pastel Partner Version 17 on a Workstation**

Run the installation file on each workstation on the network.

The Welcome screen will display.

Click **Next** to continue.

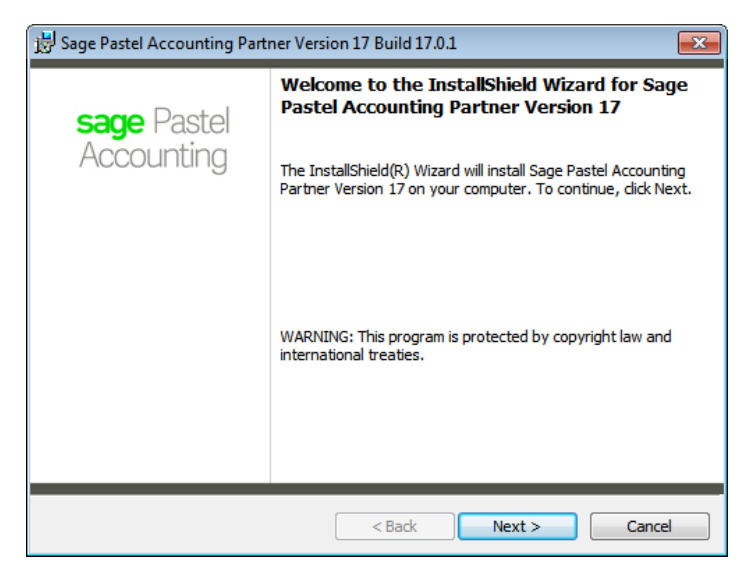

The next screen that displays is the **License Agreement** screen:

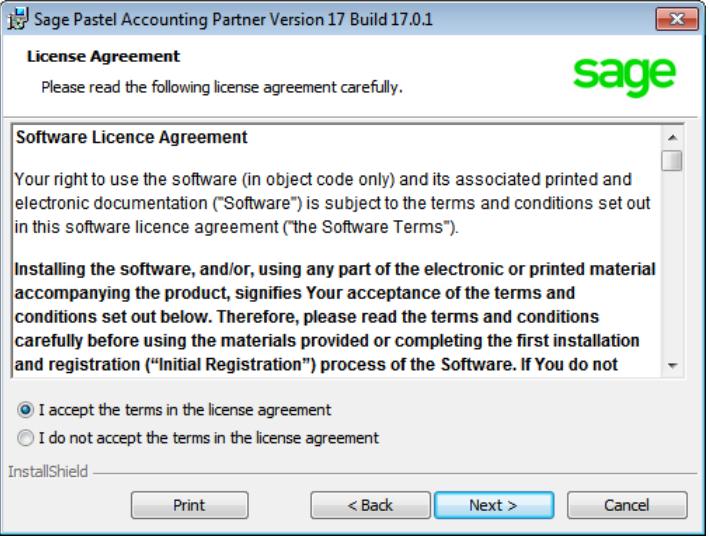

Read the Licence Agreement, and select **"I accept the terms in the license agreement"**. The installation will not continue unless you accept the license terms.

Click on the **Next** button to continue.

Note that you can click the **Back** button at any time to review earlier screens.

The **Setup Type** screen displays:

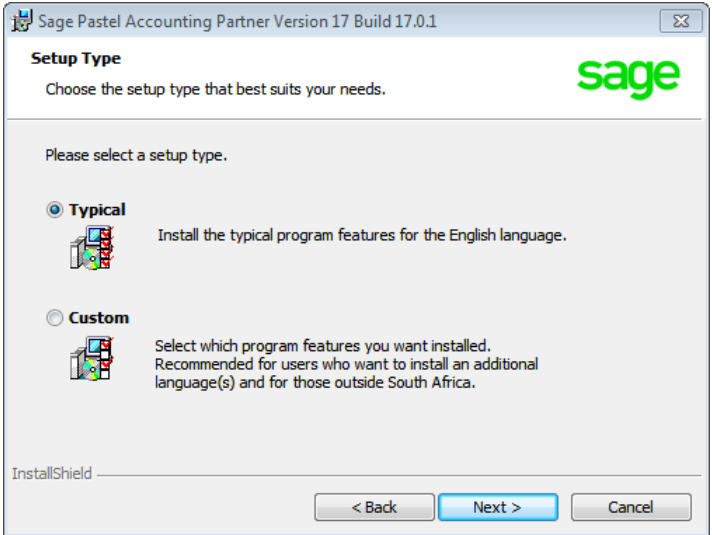

A **Typical** installation will install the program in English. If you wish to install additional languages or demo companies for alternative countries, select the **Custom** option.

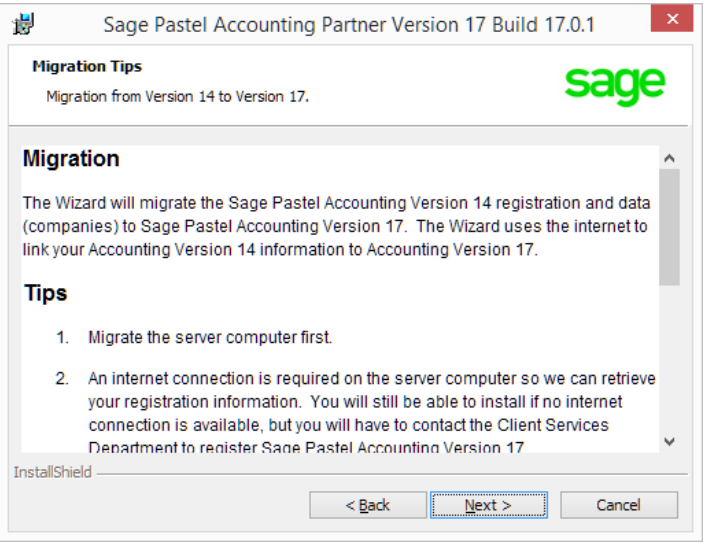

Read through the Migration Tips screen to understand the process of migrating your Version 14 to Version 17

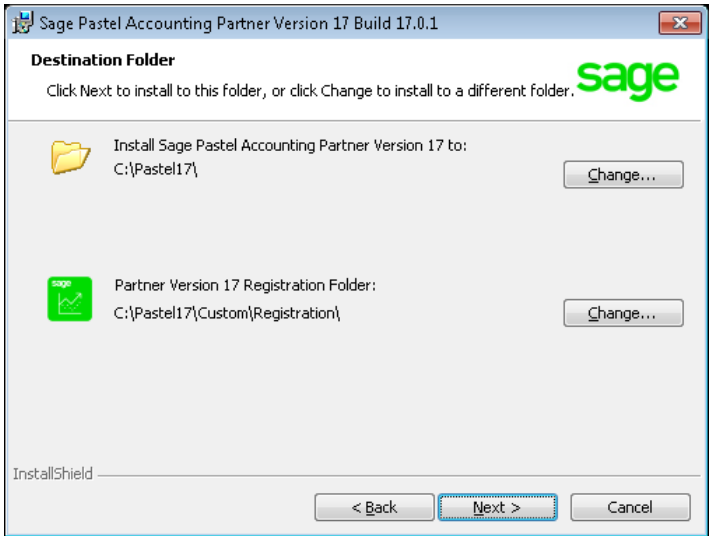

On the Destination Folder screen, click on the Change button next to Partner Version 17 Registration Folder.

The Change Registration Folder screed displays.

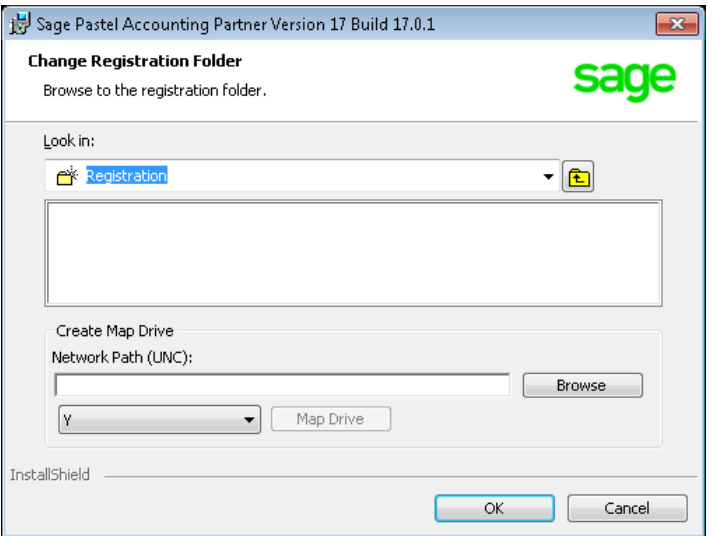

If you have already mapped the Pastel17 folder, click on the drop down in the **Look in** field and select the mapped drive.

If you have not mapped the Pastel17 folder, click on the **Browse** button.

Browse and select the shared Pastel17 folder on the server.

Next select a drive letter from the drop down and click on the **Map Drive** button.

Click the **OK** button to continue.

On the Destination Folder screen, click on the Next button to continue.

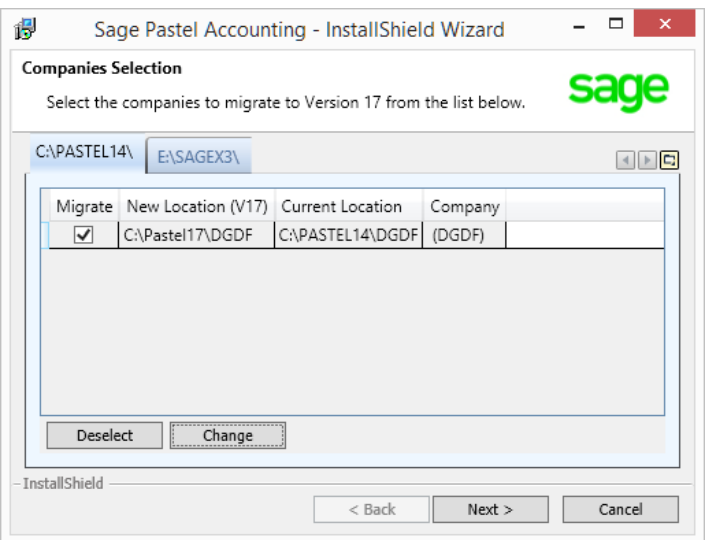

Companies added in Version 14 will display. Click on the **Next** button to continue.

The **Ready to Install the Program** screen displays. Click the **Install** button to begin the installation.

The system displays a progress indicator:

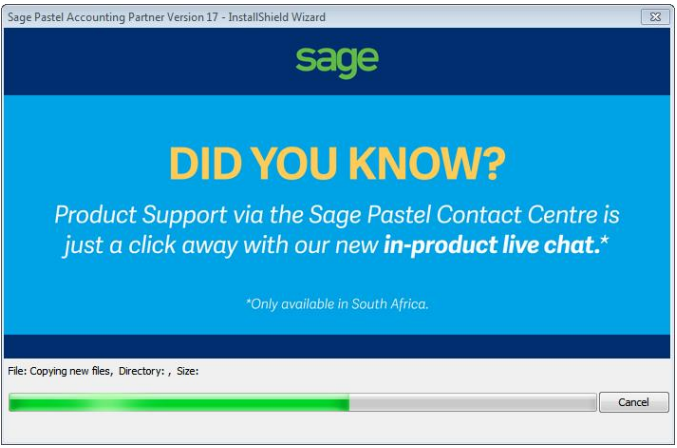

Once the installation completes, the **InstallShield Wizard Completed** screen displays:

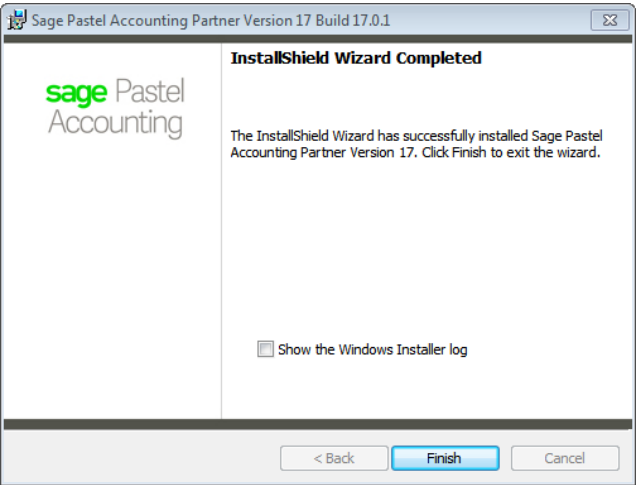

Click on the **Finish** button to complete the installation.

You can now open Pastel and continue to process in Version 17.

#### <span id="page-22-0"></span>3. Keyboard Shortcuts

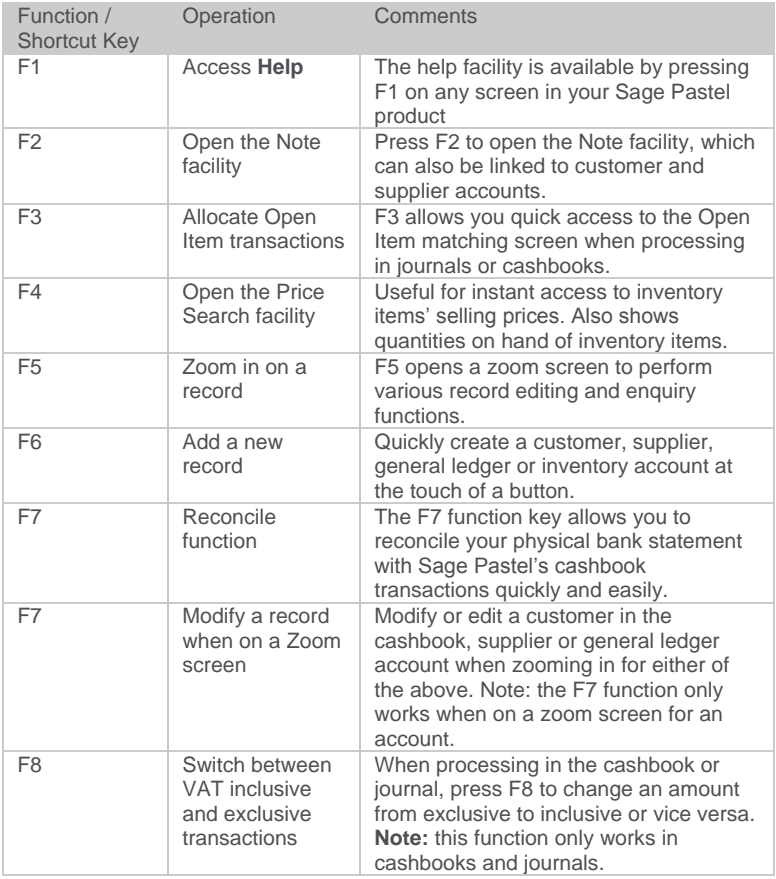

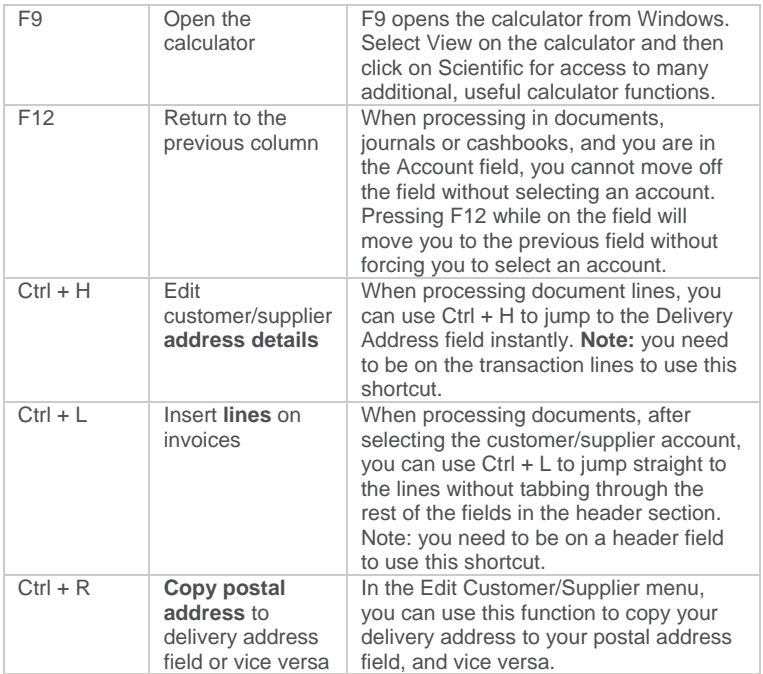

#### <span id="page-24-0"></span>4. Useful Contact Details

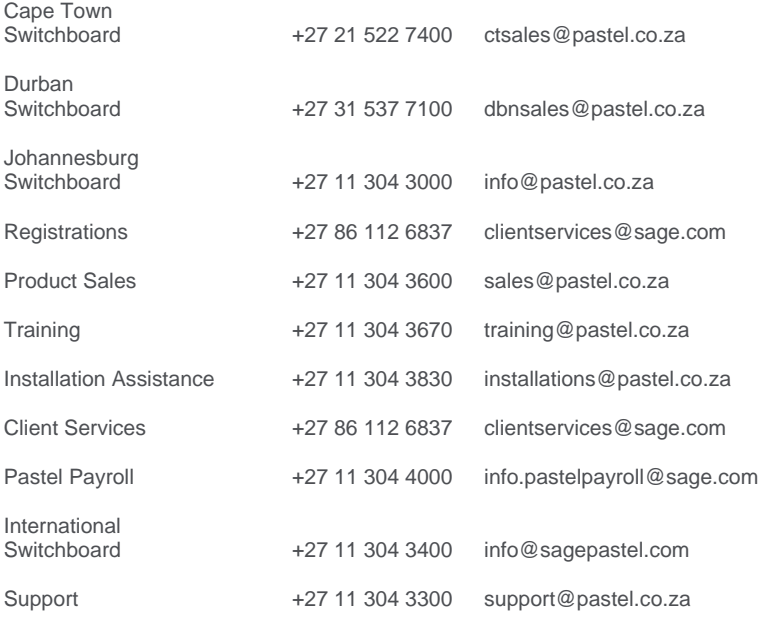

www.sage.com

The specifications and information in this Installation Guide are correct at the time of printing. We continuously invest in Research and Development, and all the information in this guide is subject to change without prior notice. Therefore, Sage Pastel cannot be held responsible for errors or omissions. Copying or reprinting of this guide or sections thereof is not permitted without prior written authorisation.

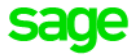

@ Sage South Africa (Pty) Ltd

www.sage.com/za

JHB +27 11 304 3670 CT +27 21 522 7400 DBN +27 31 537 7100 training@pastel.co.za